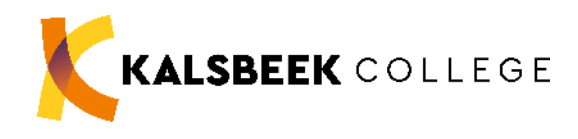

# **HANDLEIDING CHOMEBOOK/LAPTOP & ELO – INLOGGEN DIGITALE METHODE**

Kalsbeek College

**december 2020**

## INHOUDSOPGAVE

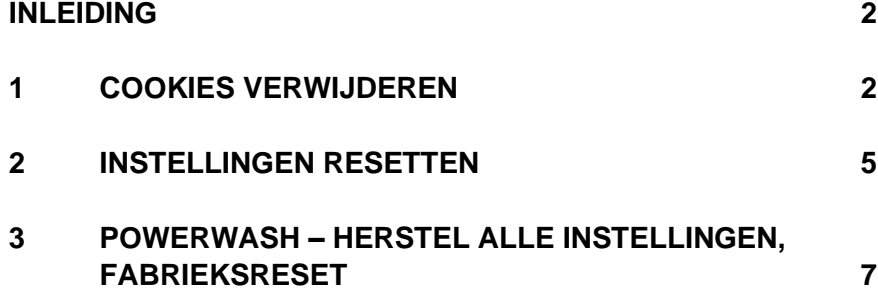

#### <span id="page-2-0"></span>**INLEIDING**

Lukt het niet om vanuit de ELO (ItsLearning) in te loggen bij je digitale methode dan kan het soms nodig zijn om de cookies te wissen van het Chromebook. In deze handleiding staan hiervoor een aantal stappenplannen.

#### **Disclaimer**

Let op: Voordat aan de slag gegaan wordt met een stappenplan vergewis je van de gevolgen. Deze zijn duidelijk beschreven in de handleiding: bij elk stappenplan staat genoteerd of, wat en welke data verloren gaat. Wij raden aan om deze data vooraf over te zetten naar de OneDrive van de leerling.

<span id="page-2-1"></span>De in de volgende pagina's genoemde stappenplannen zijn voor eigen risico. Het Kalsbeek College is niet verantwoordelijk voor eventueel data-verlies..

#### **1 COOKIES VERWIJDEREN**

Reageert je Chromebook niet zoals je zou willen? Heb je geen toegang tot je methodes via ELO? Probeer eerst de volgende oplossing.

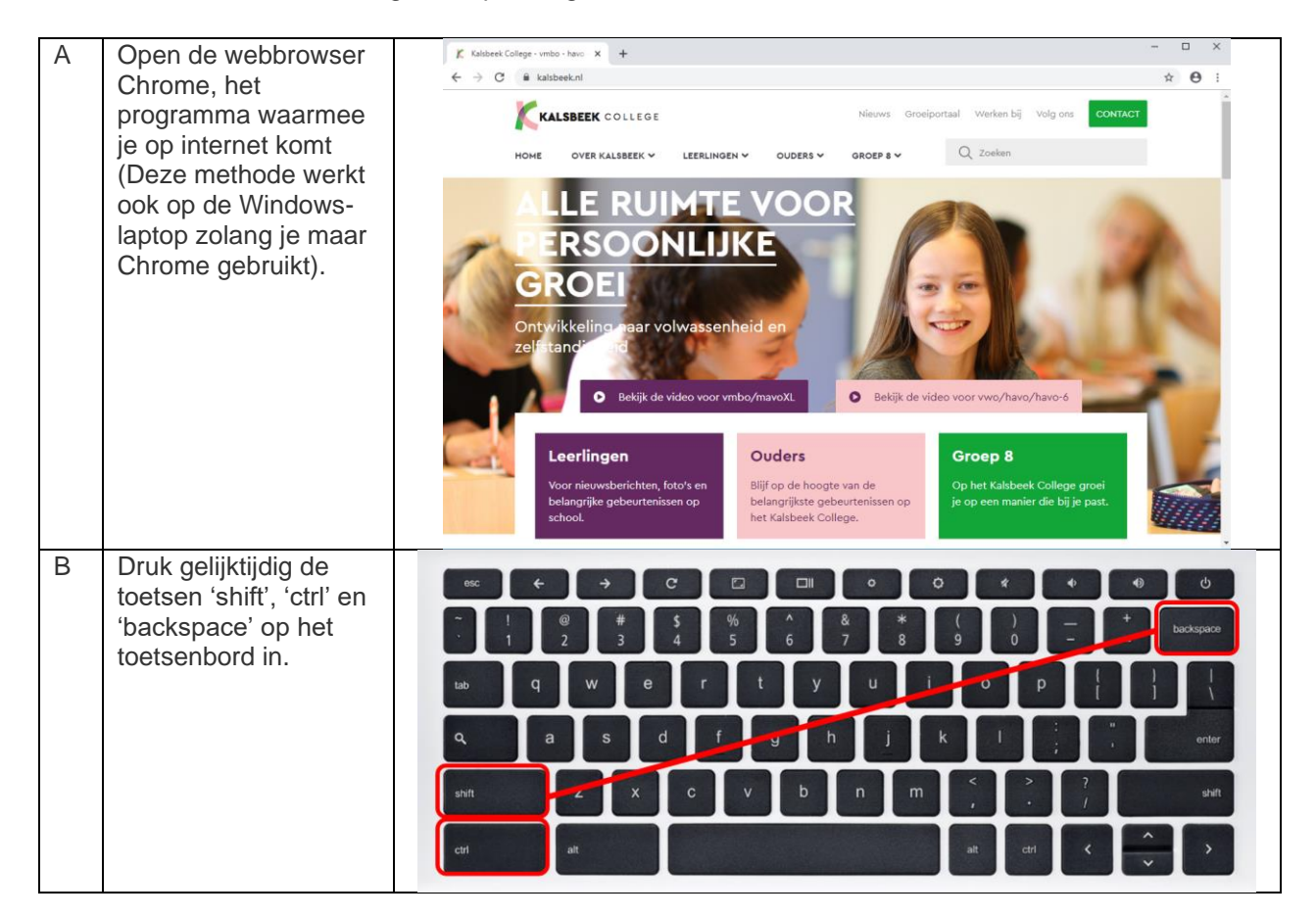

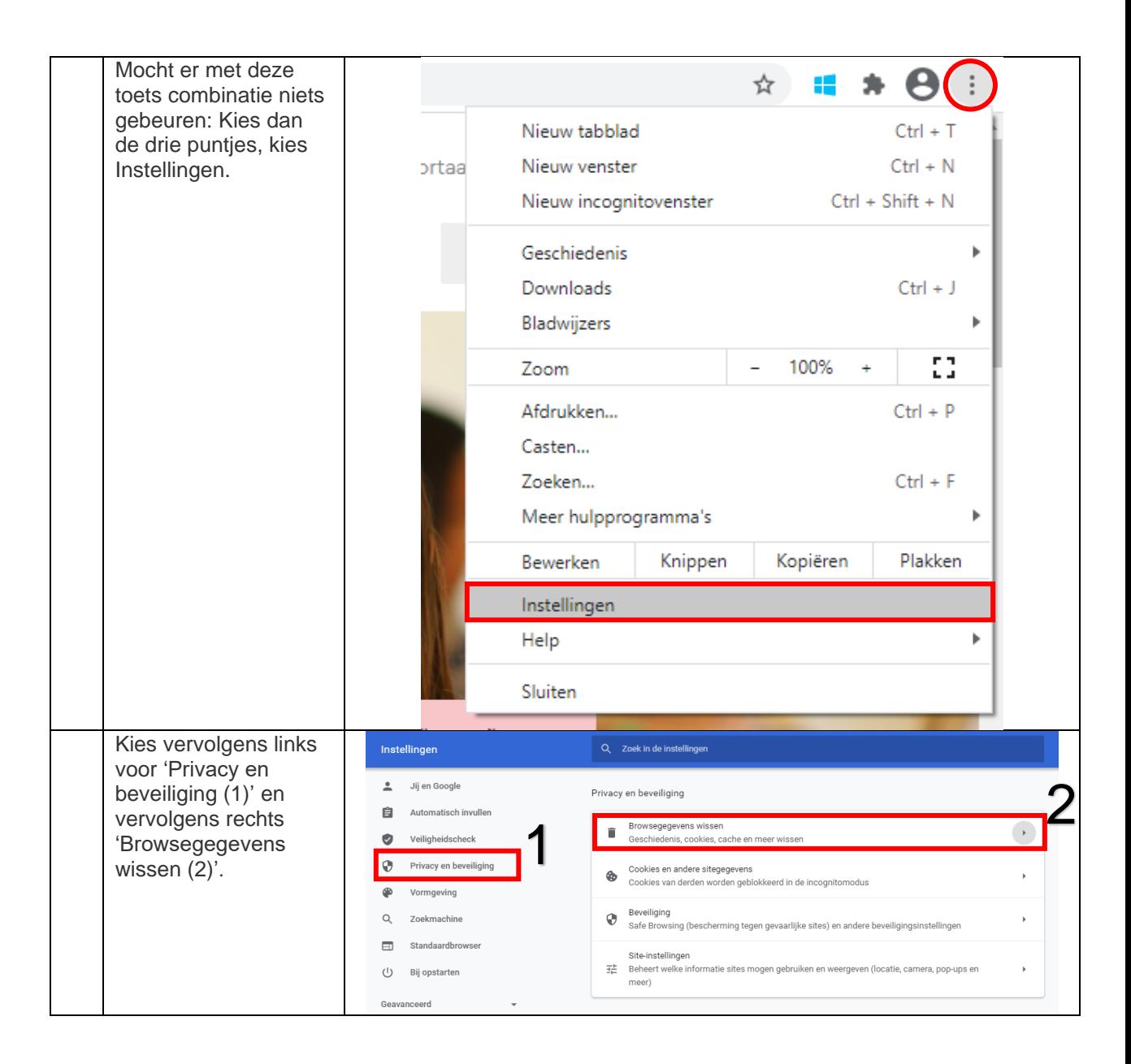

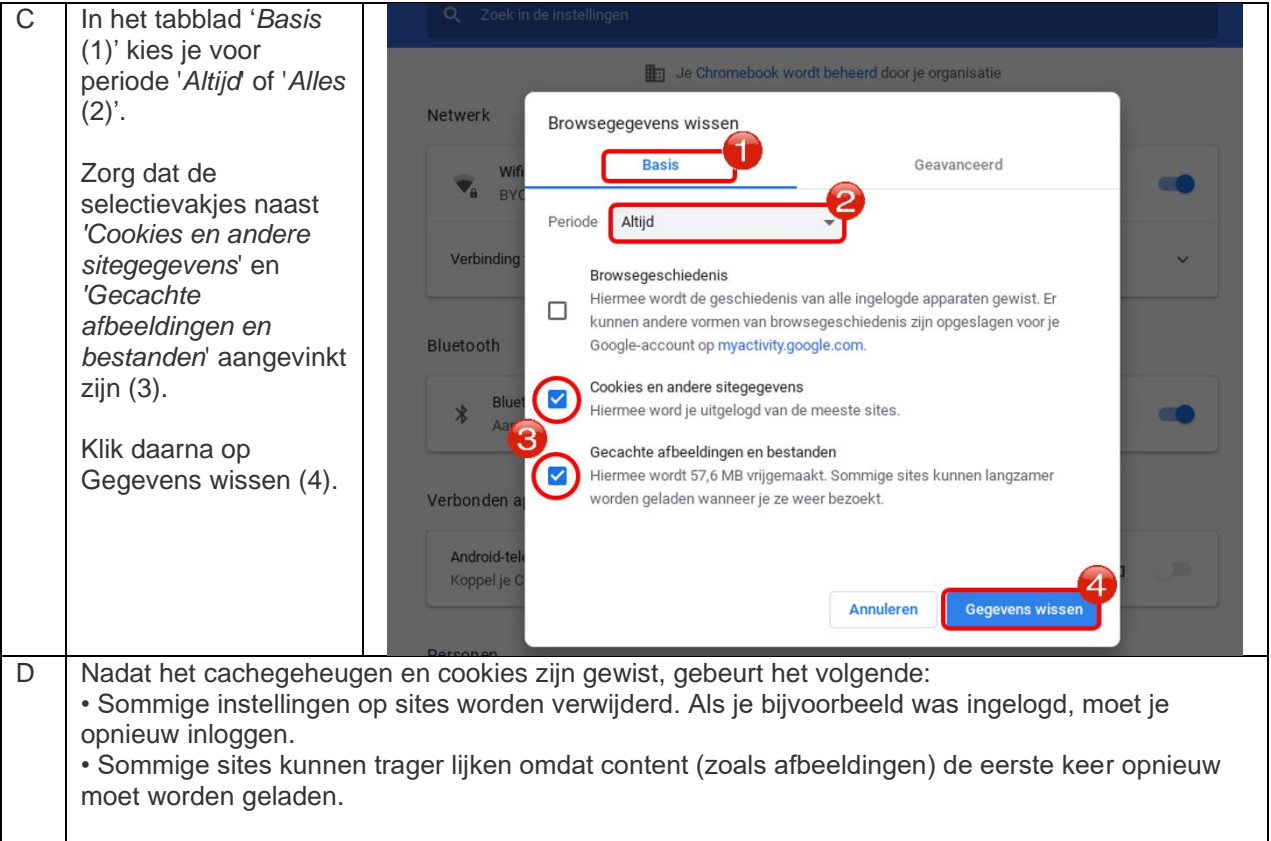

#### <span id="page-5-0"></span>**2 INSTELLINGEN RESETTEN**

Geeft de eerste methode geen resultaat, probeer dan het volgende:

*Let op: Hiermee worden je homepage, nieuwe tabbladpagina, zoekmachine en vastgezette tabbladen opnieuw ingesteld. Ook worden alle extensies uitgeschakeld en tijdelijke gegevens (zoals cookies) gewist. Je bladwijzers, geschiedenis en opgeslagen wachtwoorden worden niet gewist.*

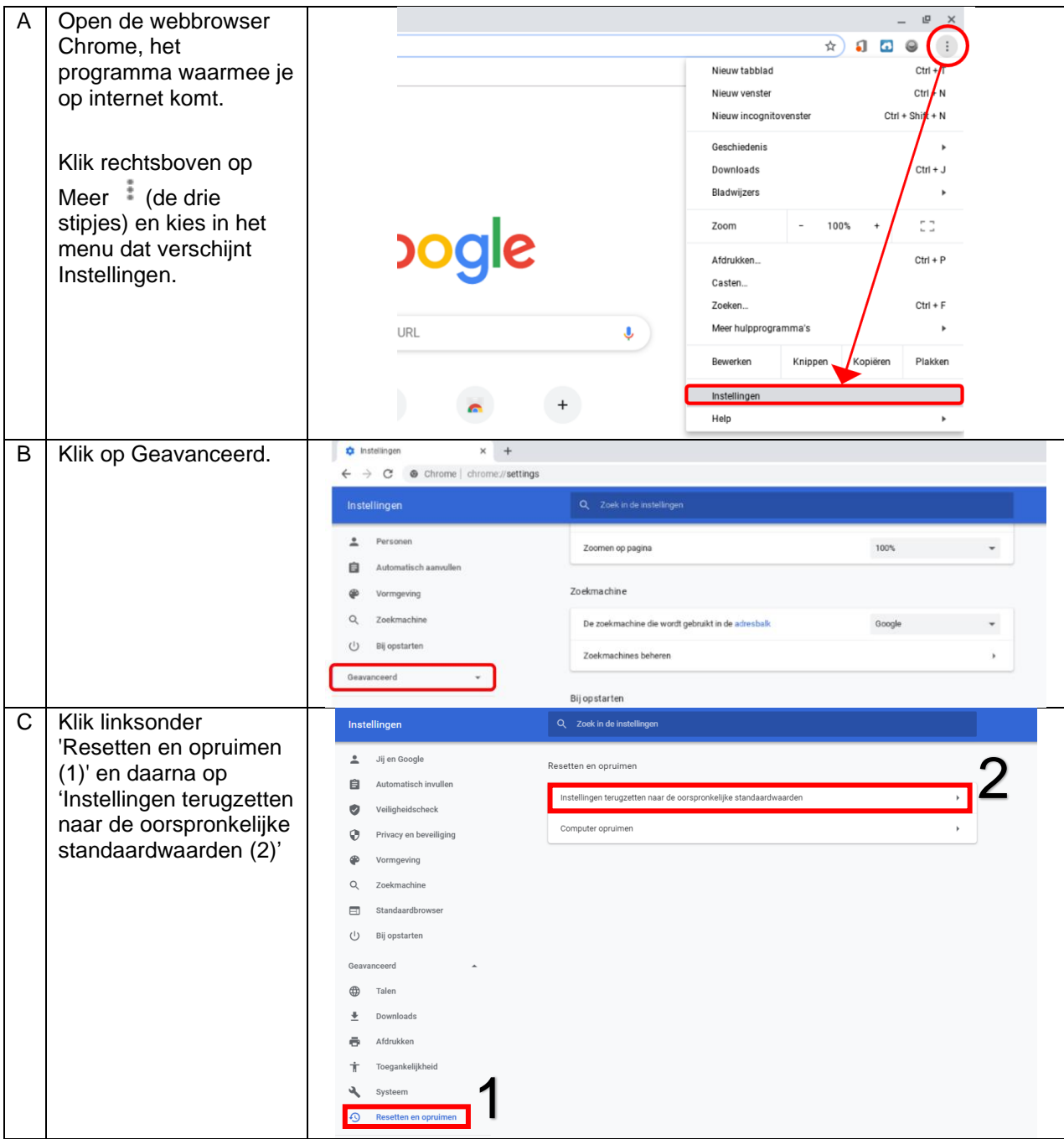

5

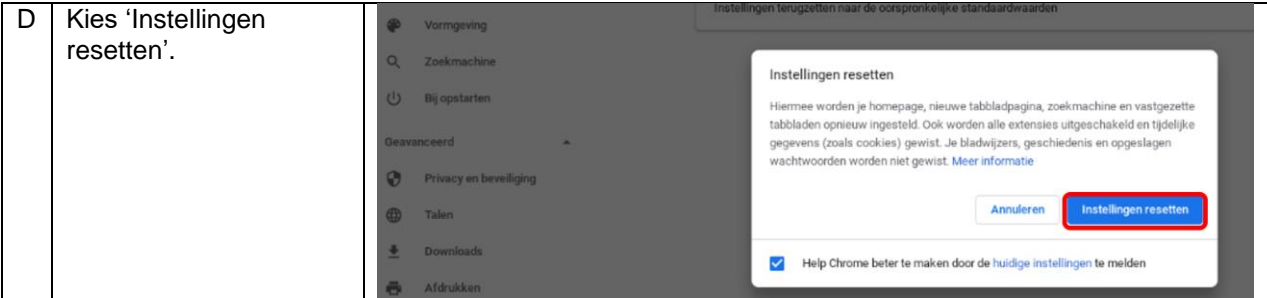

 $6\overline{6}$ 

#### <span id="page-7-0"></span>**3 POWERWASH – HERSTEL ALLE INSTELLINGEN, FABRIEKSRESET**

Als je Chromebook niet meer reageert zoals je zou willen, hebben methoden 1 & 2 niet geholpen *EN je hebt een goede (cloud-)backup van je gegevens*, dan kun je tenslotte kiezen voor een Powerwash.

*Let op: Hiermee worden al je instellingen gewist. Ook je bestanden, je afbeeldingen en andere accounts op het apparaat worden verwijderd. Na deze actie is je Chromebook weer in dezelfde staat als toen je hem uitgereikt kreeg: teruggezet naar fabrieksinstellingen.*

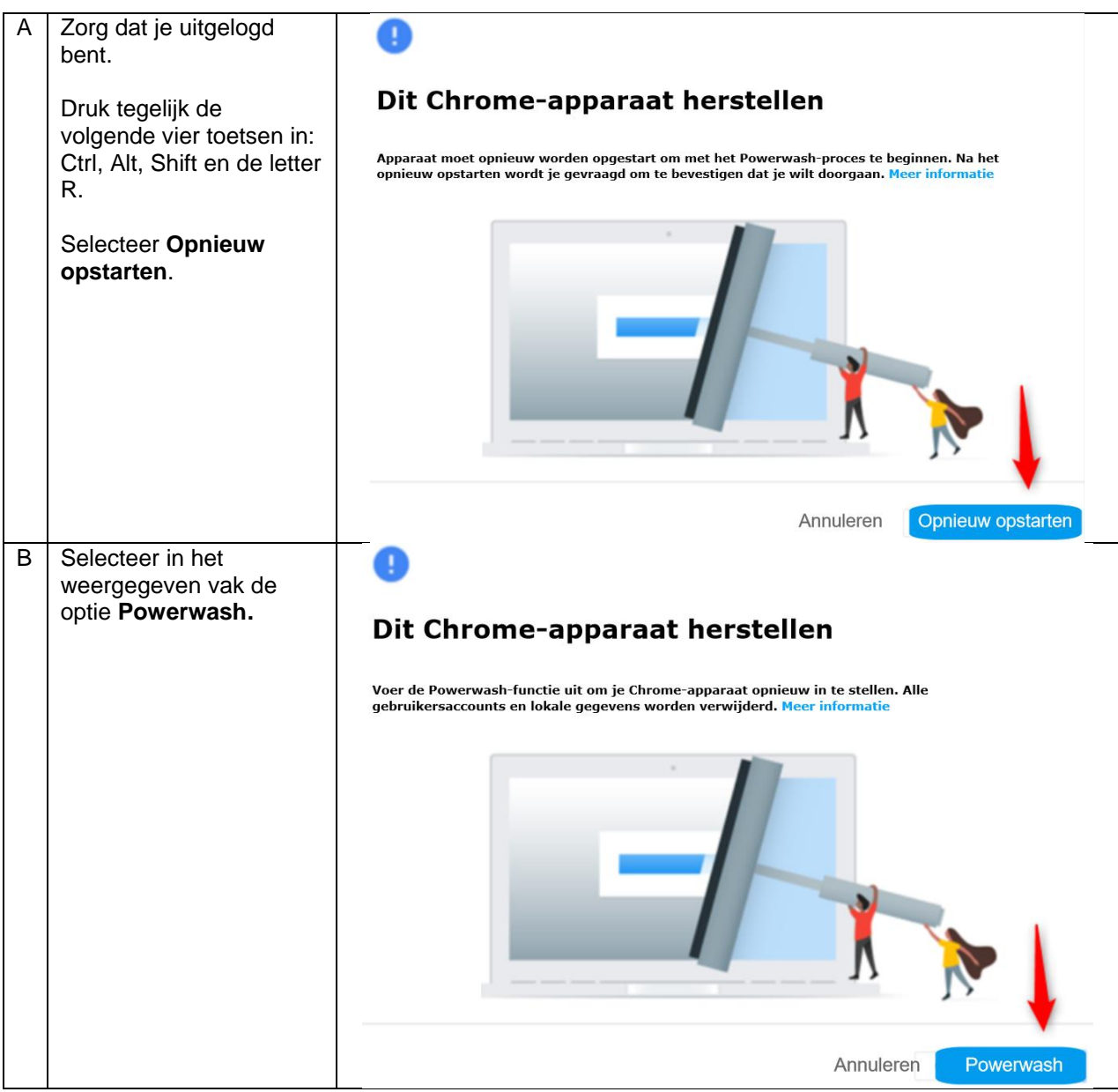

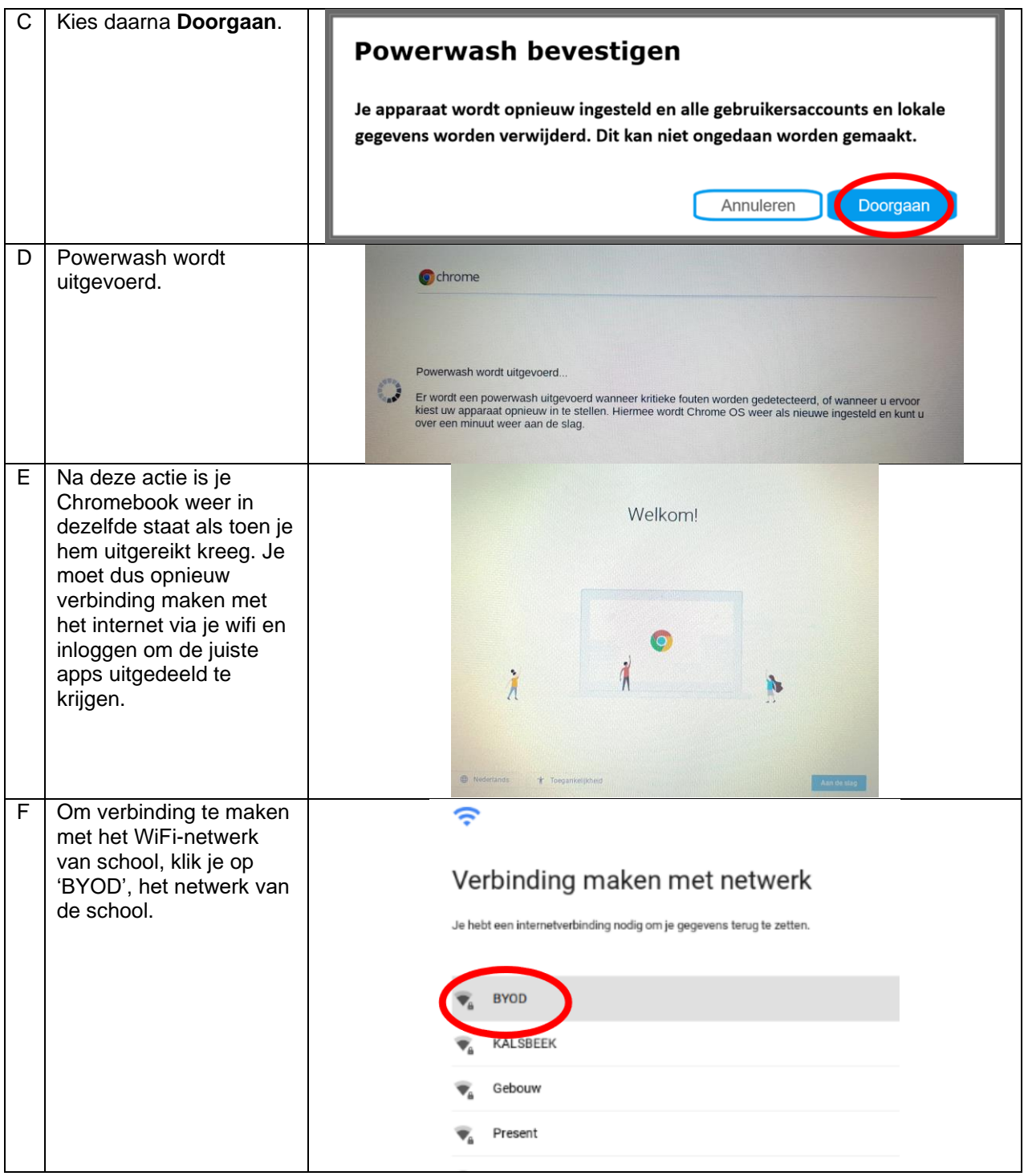

8

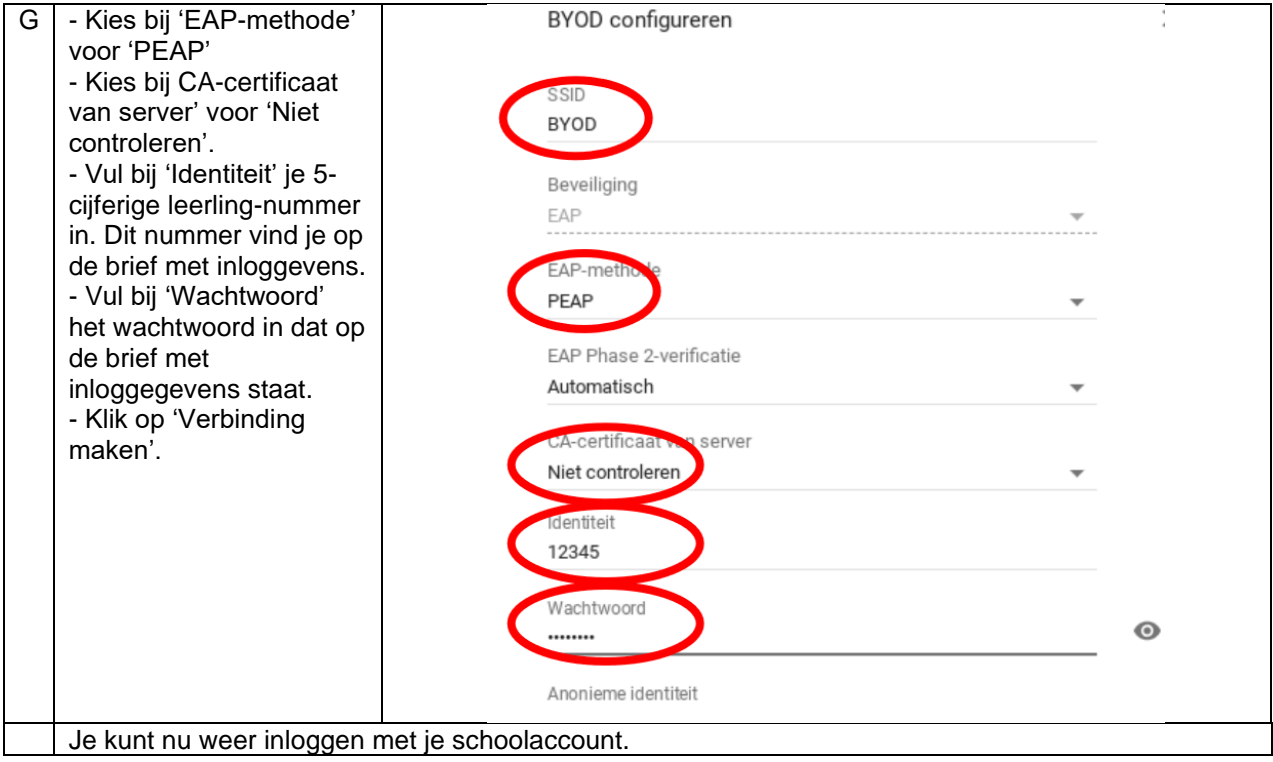

### Voor Windows laptop:

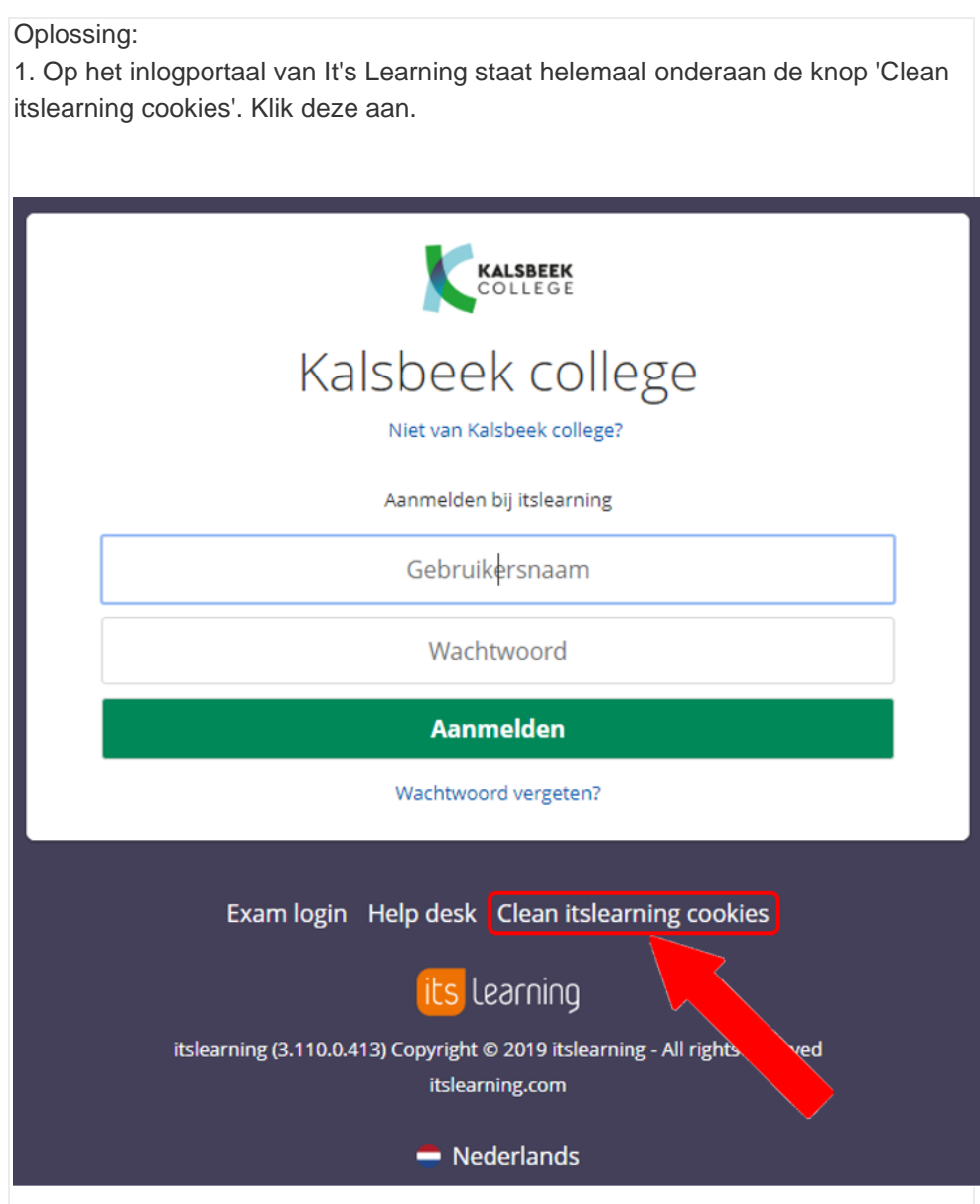

2. Wis daarna de Cookies van Entree Federatie. Ga naar de website http://kn.nu/cc en klik op Cookies verwijderen.

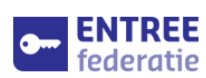

#### **Entree Federatie**

Welkom bij Entree Federatie. Bezoek de<br>website van Entree Federatie voor meer informatie.

Op deze pagina kun je de cookies van Entree Op deze pagina kun je de cookies van Entree<br>Federatie verwijderen. Dit zal ervoor zorgen<br>dat je opnieuw kan inloggen bij diensten<br>waar je nog niet bij ingelogd bent. Bij<br>diensten waar je wel al bent ingelogd, blijf je ingelogd.

Door de cookies te verwijderen kan je<br>opnieuw een school kiezen waar je mee wilt inloggen.

Cookies verwijderen

Entree Federatie is een dienst van Kennisnet